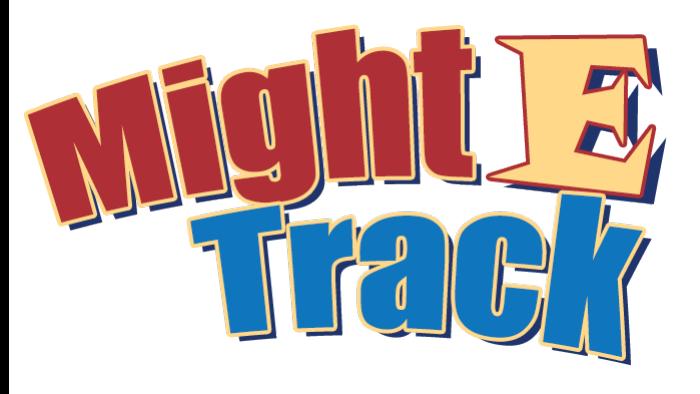

**Welcome to MightETrack! The assigned administrator on the exhibitor account has an important role to play both BEFORE and AFTER the conference.**

# **The administrator is responsible for:**

- 1. Verifying that the organization's information is correct in the system.
- 2. Verifying and/or editing the questions asked of prospects during the conference.
- 3. Verifying and or adding sales reps from your organization to have access to MightETrack
- 4. Generating prospect reports at your convenience.

### **Steps to access the MightEtrack Lead Generation Application:**

- 1. Visit the MightETrack site http://www.mightetrack.com/
- 2. Click on the "Activate Account" link on the top of the page.
- 3. You'll be sent an email with your password.
- 4. Login in with your username (your email address) and password (supplied via an email)

## *Administrators need to complete a four step process:*

#### **Step 1: Verify that the organization's information is correct.**

- 1. Once in MightETrack Click on the "Exhibitor Options" / "Exhibitor Profile" drop down box.
- 2. Verify that your organization's information is correct.

#### **Step 2: Verify and/or edit the prospecting questions.**

- 1. MightETrack has 5 default prospecting questions, 2 open field text boxes and a 5 star rating option. Admins may update/edit the 5 questions based on your preferences.
- 2. Click on the "Exhibitor Options" / "Exhibitor Questions" drop down box.
- 3. The Admin may edit the question using the edit link on the left side of the question or delete the question.
- 4. The questions may be individually customized by exhibitor and may be in the form of a "yes/ no"; Drop down box option or open ended.
- 5. Save the questions when complete.

#### **Step 3: Verify / Add sales reps for your organization in MightETrack.**

- 1. MightETrack has room for up to 30 exhibitor reps.
- 2. Click on the "Representatives" / "Representatives" link drop down box.
- 3. If you have representatives in the system and you are satisfied – simply log out of the system.
- 4. To add sales reps to MightETrack click on the "Representatives" / "Create New Representatives."
- 5. Complete the exhibitor rep information - the email address will become the Rep's username. You may create your own de fault password for the rep.
- 6. Save and repeat as necessary.

#### **Step 4: Reporting**

- 1. MightETrack has two options for reporting view or export to an excel spreadsheet.
- 2. Using the "Leads" link the ADMIN may review the listing of leads; search for a lead.
- 3. Using the "Report" link provides the option to export all data.